# Welcome to

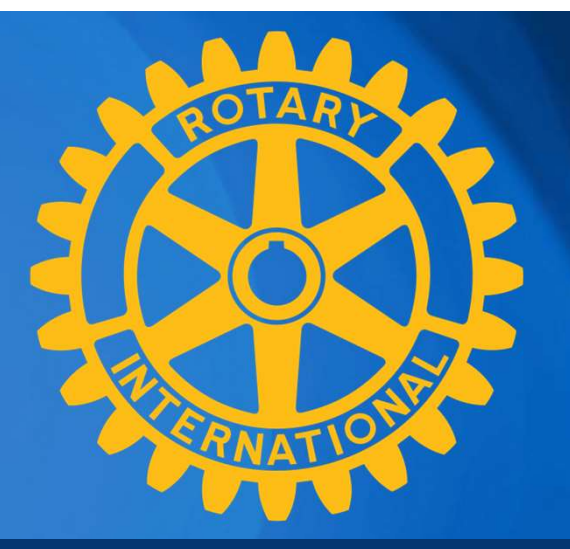

# DACDB & My Rotary

Sandra Early District Executive Secretary

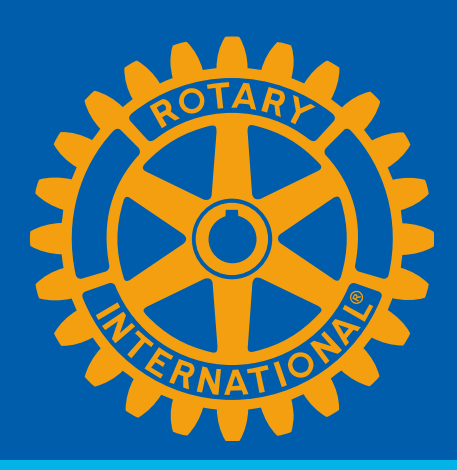

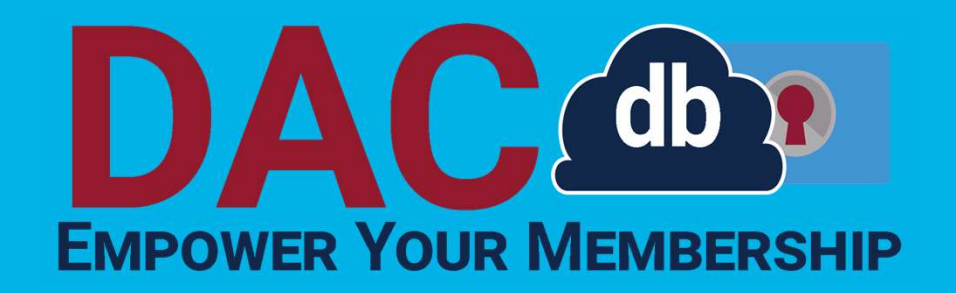

### Sandra Early, District 7630 Executive Secretary

**Theme 2023-2024** 

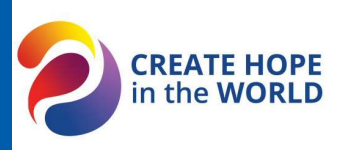

# CONGRATULATIONS! There is always more than one way to accomplish

As you embark on your year as the President of your Club, please know that <br>President of your Club, please know that matrix. Everyone just remain calm! I am here as part of your support team!<br>• We may discuss things today that you will

# Highlights of this presentation: **Highlights of this presentation:**<br>• General "lay of the land"<br>• Helpful hints and important notes **Highlights of this presentation:**<br>• General "lay of the land"<br>• Helpful hints and important notes<br>• Questions Highlights of this presentation:<br>• General "lay of the land"<br>• Helpful hints and important notes<br>• Questions<br>Special Notes from Sandra:

- 
- 
- 

#### Special Notes from Sandra:

- **Highlights of this presentation:**<br>• General "lay of the land"<br>• Helpful hints and important notes<br>• Questions<br>**Special Notes from Sandra:**<br>• There is always more than one way to accomplish<br>a task in DACdb.<br>• Sometimes DA a task in DACdb. **Highlights of this presentation:**<br>
• General "lay of the land"<br>
• Helpful hints and important notes<br>
• Questions<br> **Special Notes from Sandra:**<br>
• There is always more than one way to accomplish<br>
a task in DACdb.<br>
• Someti
- matrix. Everyone just remain calm!
- General "lay of the land"<br>• Helpful hints and important notes<br>• Questions<br>**Special Notes from Sandra:**<br>• There is always more than one way to accomplish<br>a task in DACdb.<br>• Sometimes DACdb experiences a glitch in the<br>matr delegate to someone else. That's the joy of being the President!
- Questions<br>
 There is always more than one way to accomplish<br>
 a task in DACdb.<br>
 Sometimes DACdb experiences a glitch in the<br>
matrix. Everyone just remain calm!<br>
 We may discuss things today that you will<br>
delegate t No worries! The most important info is how to get in touch if you have questions!

## First things first!

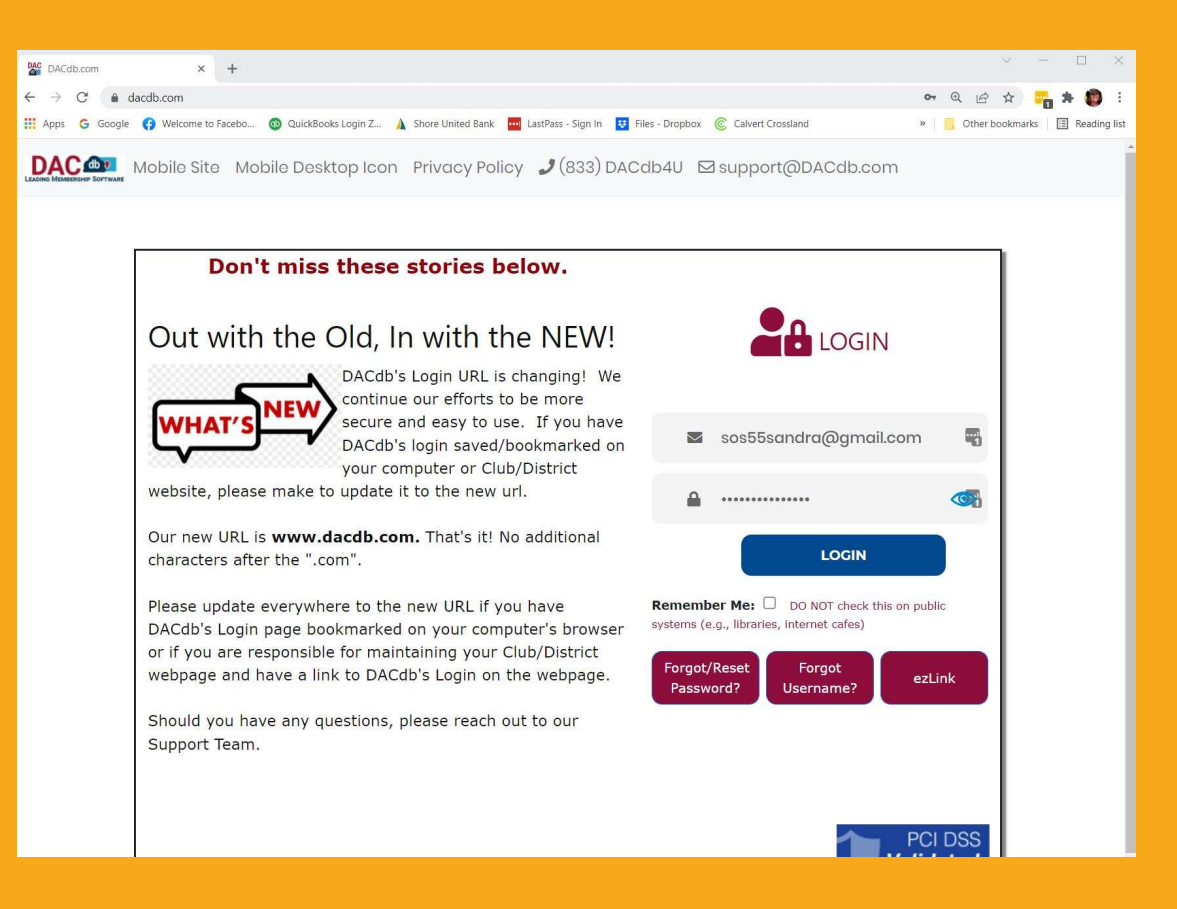

### Log into DACdb!

### New login URL: www.dacdb.com

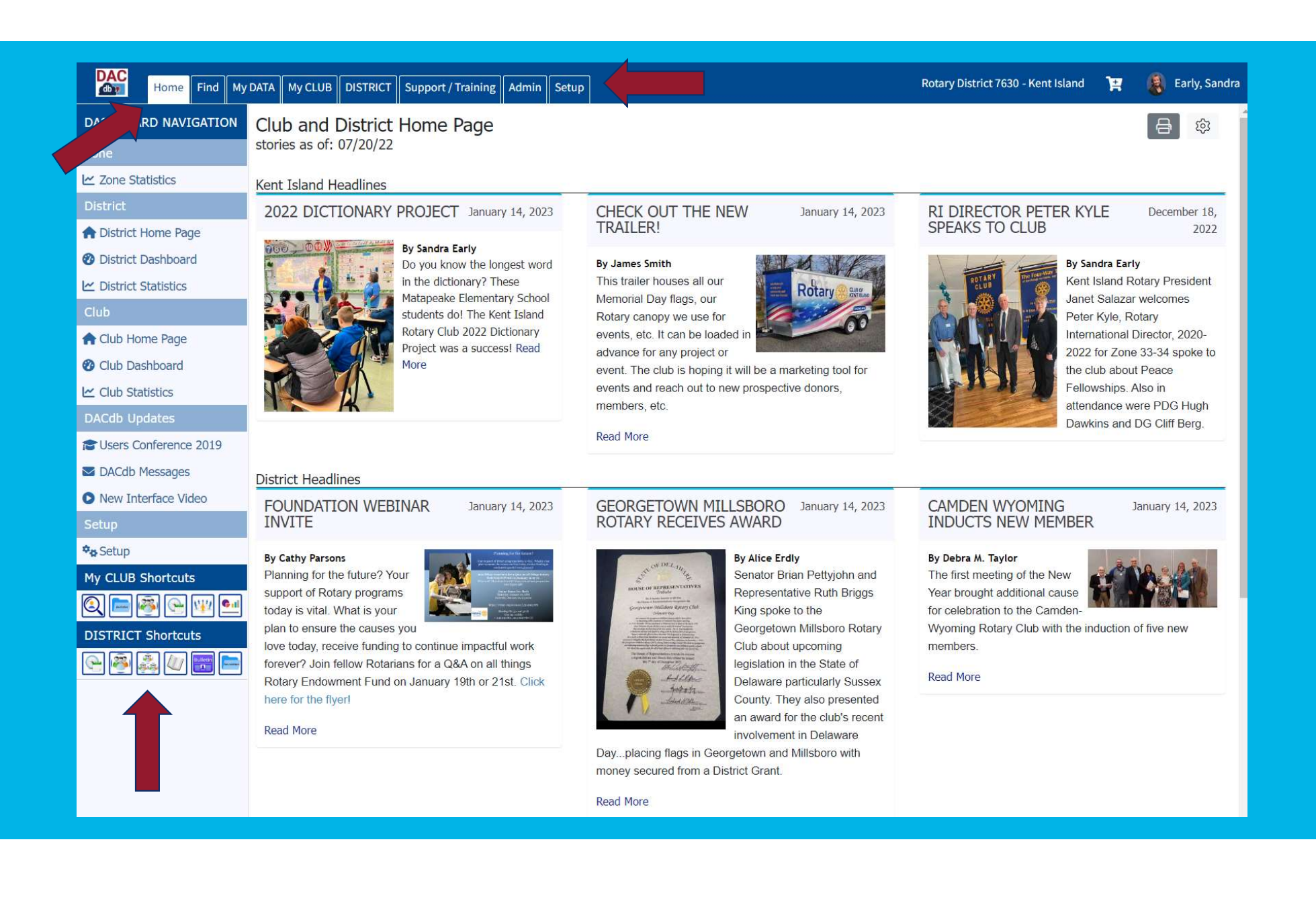

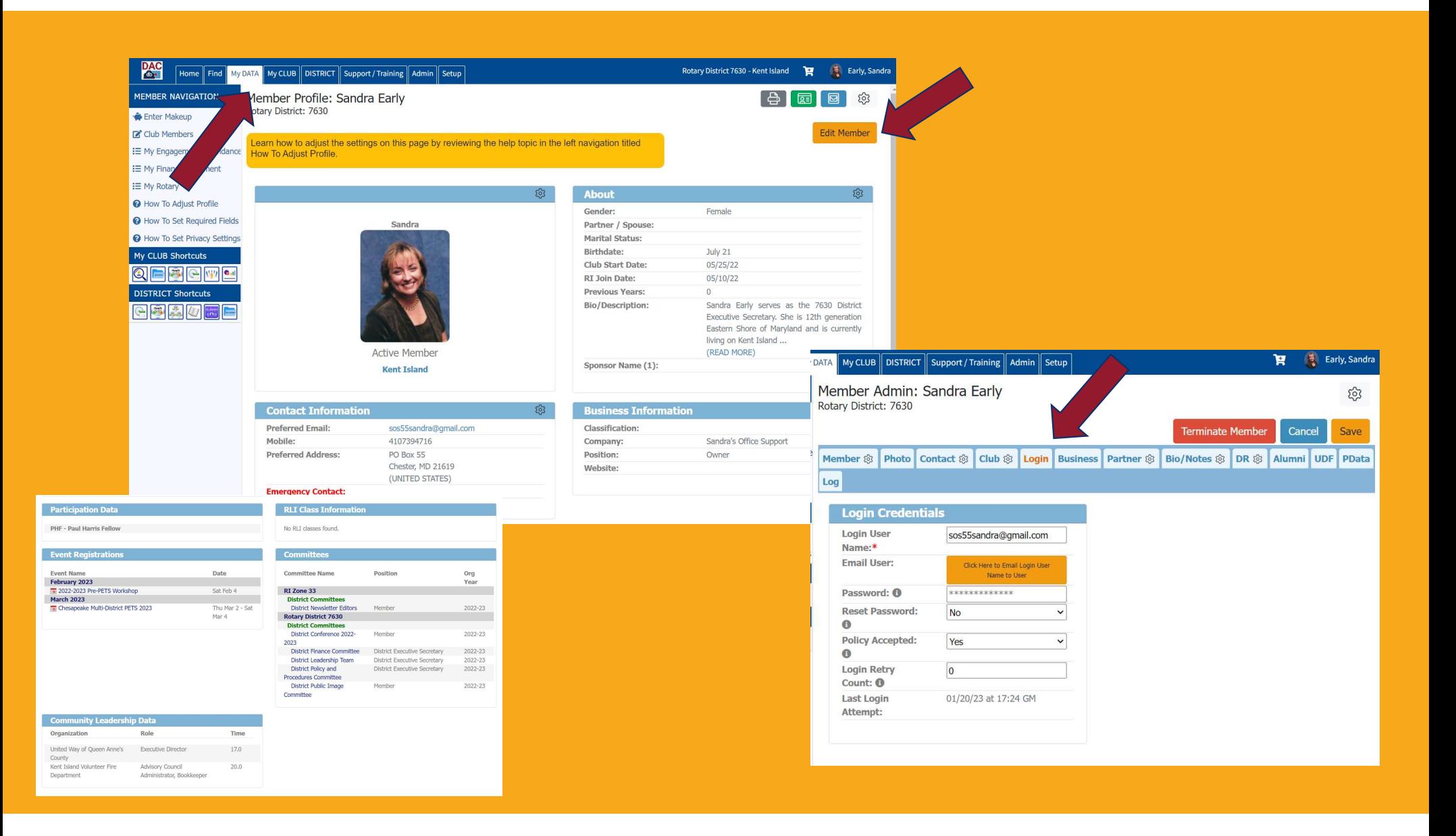

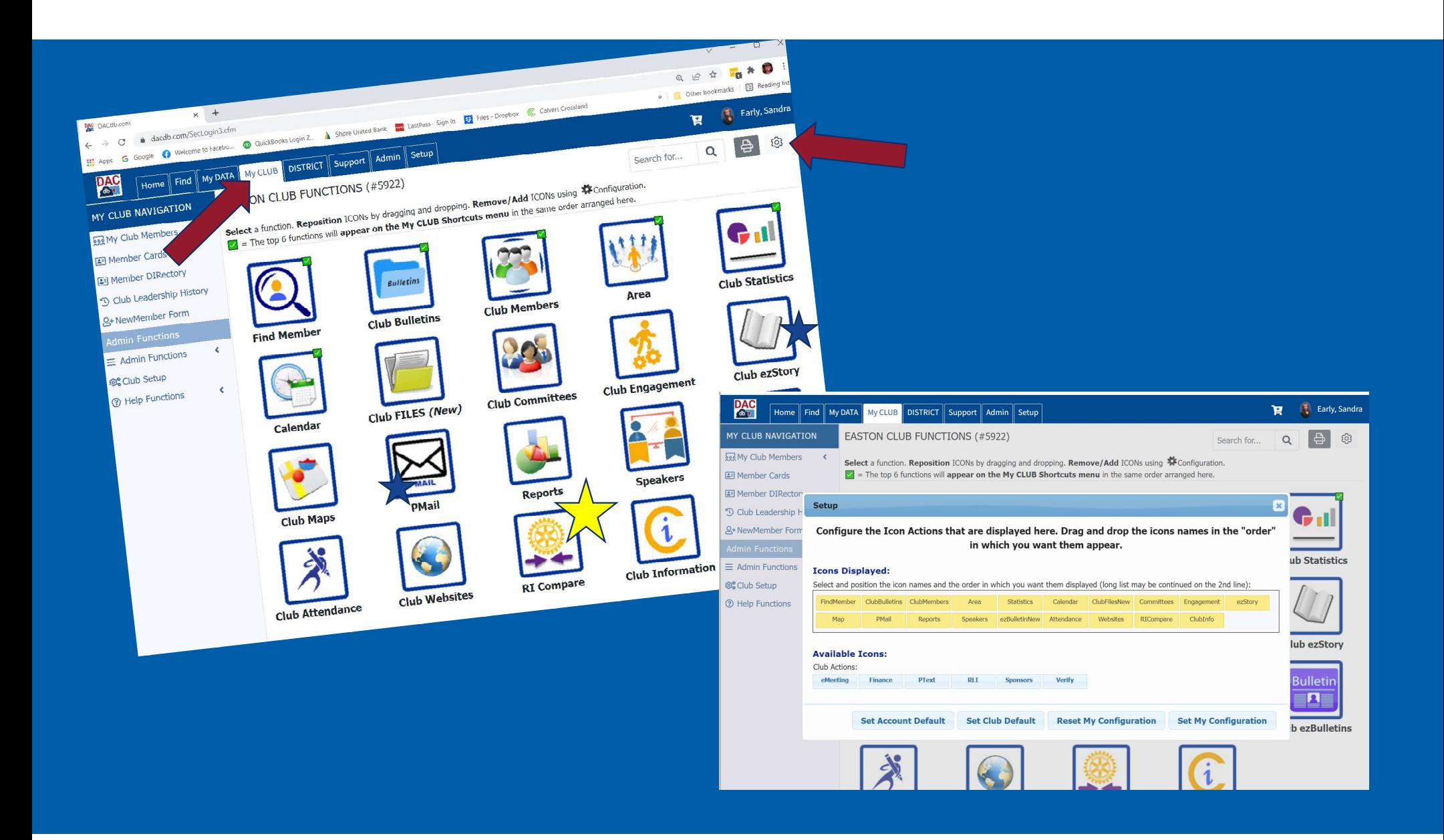

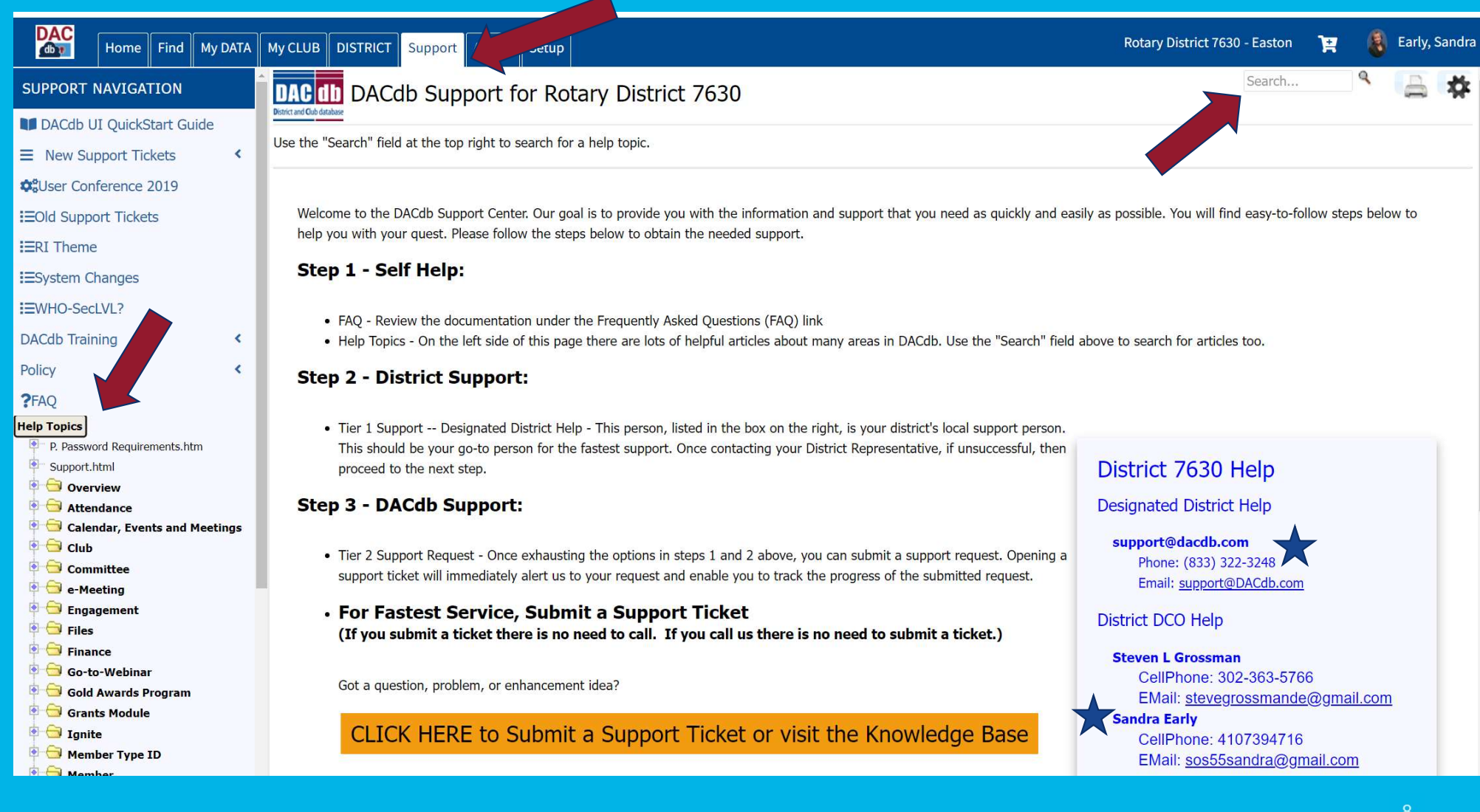

#### **Officer Fundamentals**

- 1. General Information
- A. Navigating DACdb
- B. Club Membership Tasks
- C. Club Management
- D. Club Committees
- E. Communications

F. Calendar & Events

- G. Reports
- H. DACdb Mobile

#### **Club Membership Tasks**

Officer Fundamentals in the Help topics… The last two items are Reports and DACdb Mobile App

- **Adding Members**
- Transferring Members
- Changing Member Types and Member Information
- Terminating Members
- New Member Form
- Assigning login and assisting members with login
- Finding Members
- RI Compare (Member Compare, Club Officer Compare and Club Information Compare)

Adding New Members is not for the faint of heart! Final A. Topics include:<br>
Adding New Members is not for the<br>
faint of heart!<br>
Find an officer who is:<br>
• Computer savvy<br>
• Patient<br>
• Have a problem-solving mind **Example 14.**<br>
Hending New Members is not for the<br>
faint of heart!<br>
Find an officer who is:<br>
• Computer savvy<br>
• Patient<br>
• Have a problem-solving mind **Example 3**<br> **Adding New Members is not for the faint of heart!**<br>
Find an officer who is:<br>
• Computer savvy<br>
• Patient<br>
• Have a problem-solving mind

Find an officer who is:

- 
- 
- 

Cand

Presi

Colle

 $Club$  S

other

Austin, Linda

Kent Island Club Members ( MY CLUB NAVIGATION All Club members are listed under one of the t  $\equiv$  My Club Members All Club members are listed under one of the<br>Terminated status. Whether or not Club Leade<br>Terminated status. When left navigation and configuring Forminated status. Whether or not Club Leave<br>Terminated status. Whether or not Club Leave<br>to "Setup" in the left navigation and configurin i≡ Member Cards "Options" tab. : Club Information : My Club Committees  $\sqrt{2022}$ -23 Officers E Club Leadership History  $\equiv$  Club Statistics E Club Member Map Club Badge Numbers RI Integration anet Sa President **CLUB**  $\equiv$  Member Compare  $\equiv$  Club Officer Compare  $\equiv$  Club Info Compare DISTRICT (LVI 6+) ...<br>
≡ District Member Compar  $\equiv$  District Club Officer Compared to  $\equiv$ Gail R. Lundberg Membership Chair RI NAVIGATION  $R1$  Transaction Log **Active/Honorary Members**  $\blacksquare$  RI Help  $\equiv$  Admin Functions **Action**  $\equiv$  Setup BZXDEL ? Help Functions  $\mathbf{1}$ 

DACdb is only half the puzzle. RI or My Rotary is actually the "Mother Ship". Our goal in DACdb is to mirror Rotary International. These two sites communicate with each other.

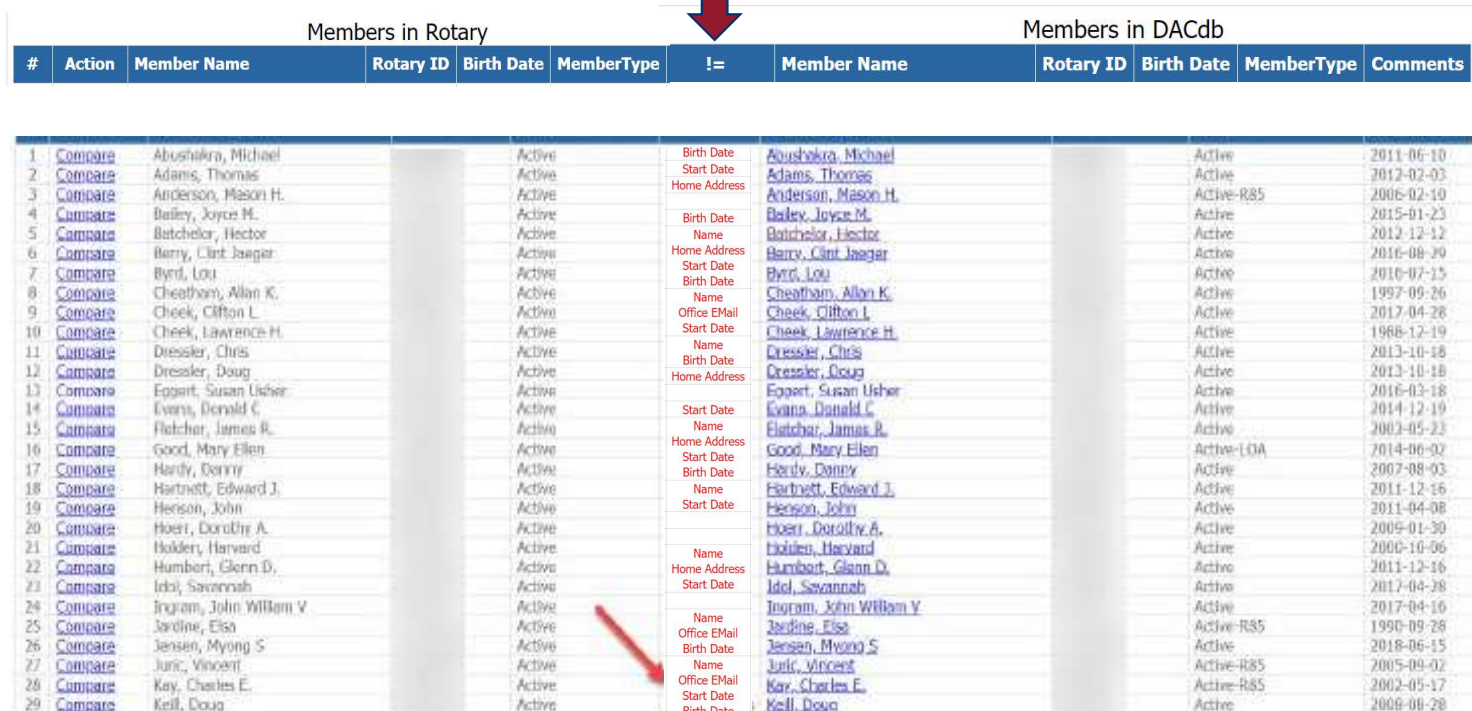

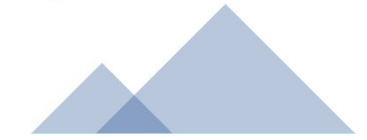

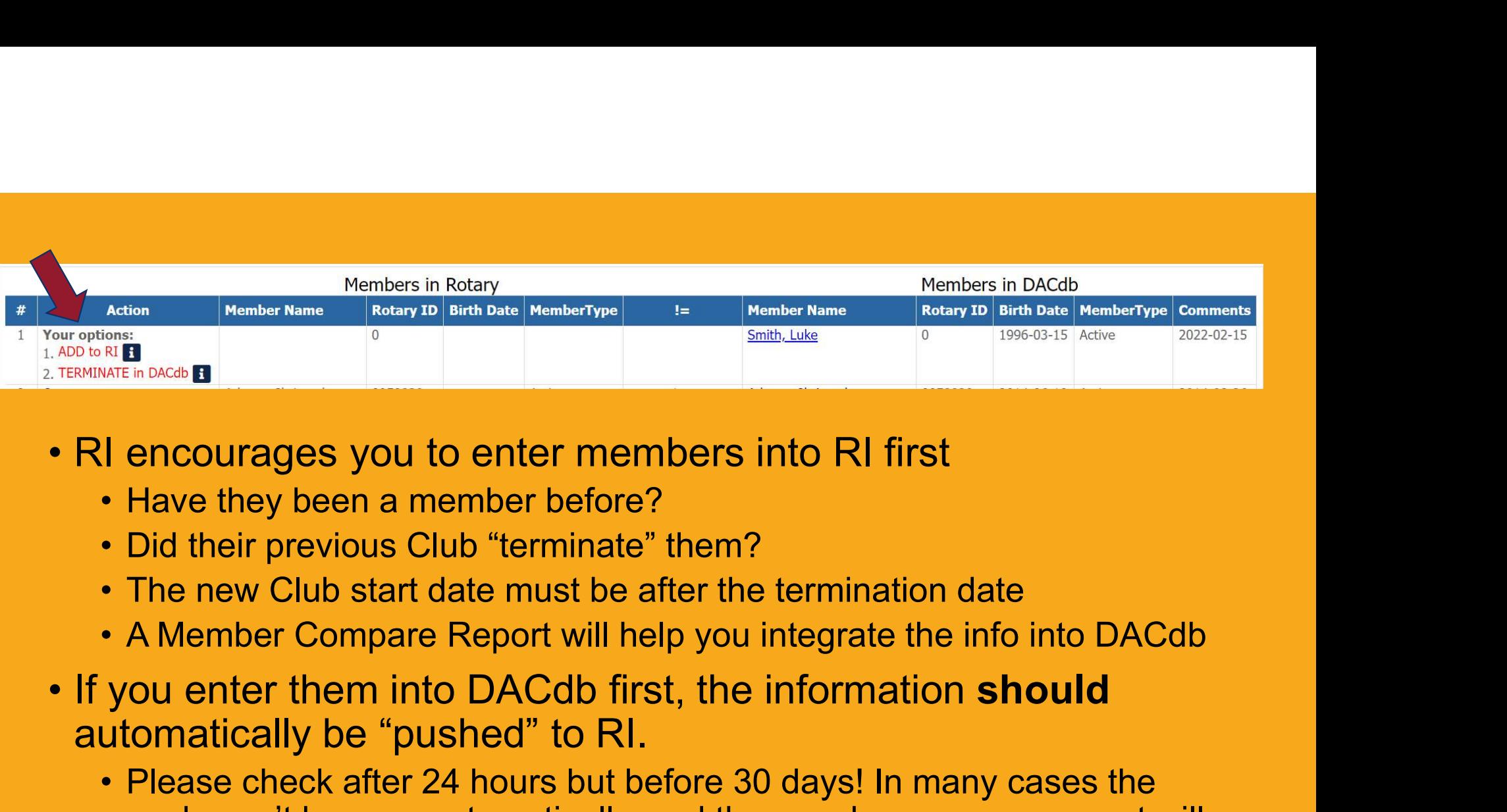

- -
	-
	-
	-
- automatically be "pushed" to RI.
- **FREE CHECK AFTERNATE CHECK AFTER CHECK AFTER CHECK AFTER CHECK AFTER CHECK AFTER AFTER PREDICTION OF THE REW CIUD STATE PREDICT OF THE REW CIUD STATE PREDICT OF THE REW COMPATE REPORT WILL help you integrate the info into** push won't happen automatically, and the member compare report will help fix that!

#### www.dacdb.com says

Please confirm - this attempt will ADD the Member to RI. Did you review the list of members already on the RI list to ensure you are not ADDING a duplicate member at RI?

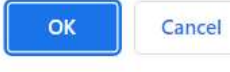

#### hatically updated in DACap now.

trill down into the fields and specific values that do not match. M

#### www.dacdb.com says

If you recently added this member, please wait several hours for the member to be added at RI. If you have not waited, please DO NOT ADD -- request (click CANCEL). Are you still sure you want to send ADD this member at RI, then click OK?

> OK Cancel

drill down into the neids and specific values that do not match. M

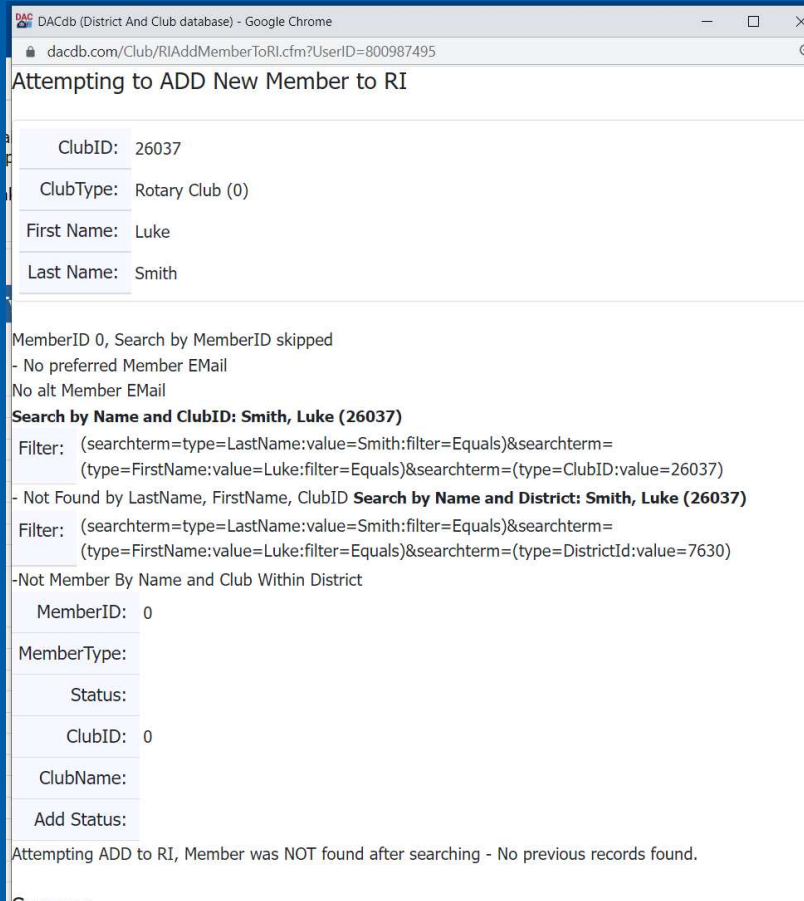

#### **Success**

MemberID: 11370385 Close this Window, and Refresh the Member Compare.

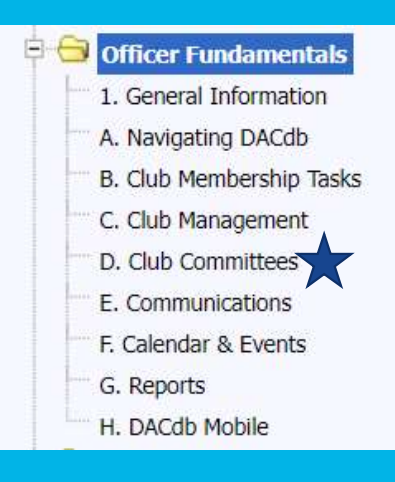

#### **Club Committees**

This video will cover:

- Setting up Committees
- Adding Members
- Communicating between Committees
- Recruit people to join and self-sign-up

#### Communications

Communicating with your club is very important. There are several ways within DACdb that you can communicate with your members:

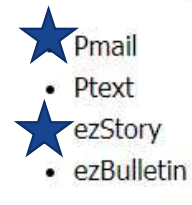

Is everyone getting their bi-weekly newsletter?

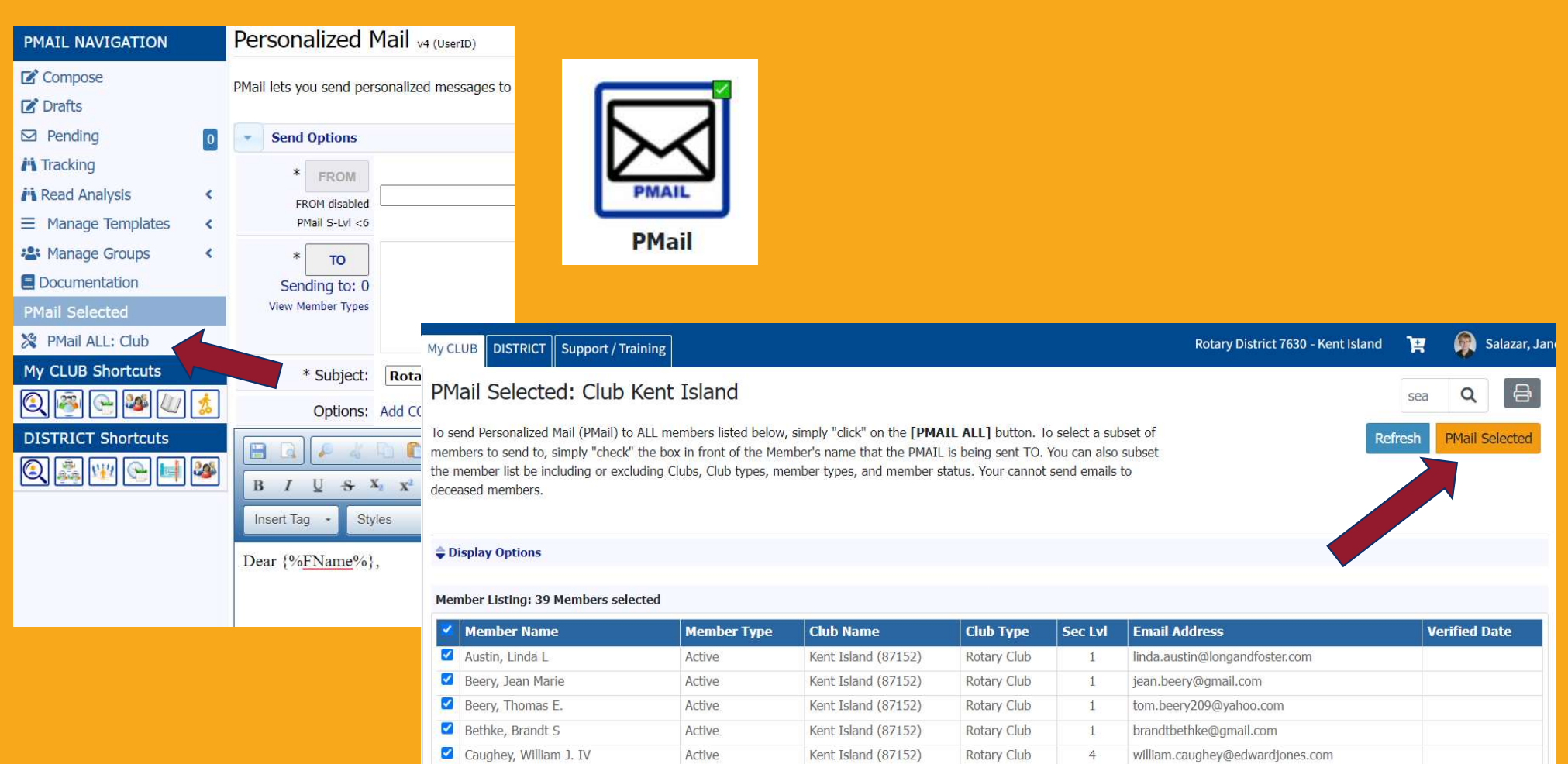

Kent Island (87152)

Rotary Club

1 earljane@atlanticbb.net

Active

Chambers, Earl LeRoy Jr.

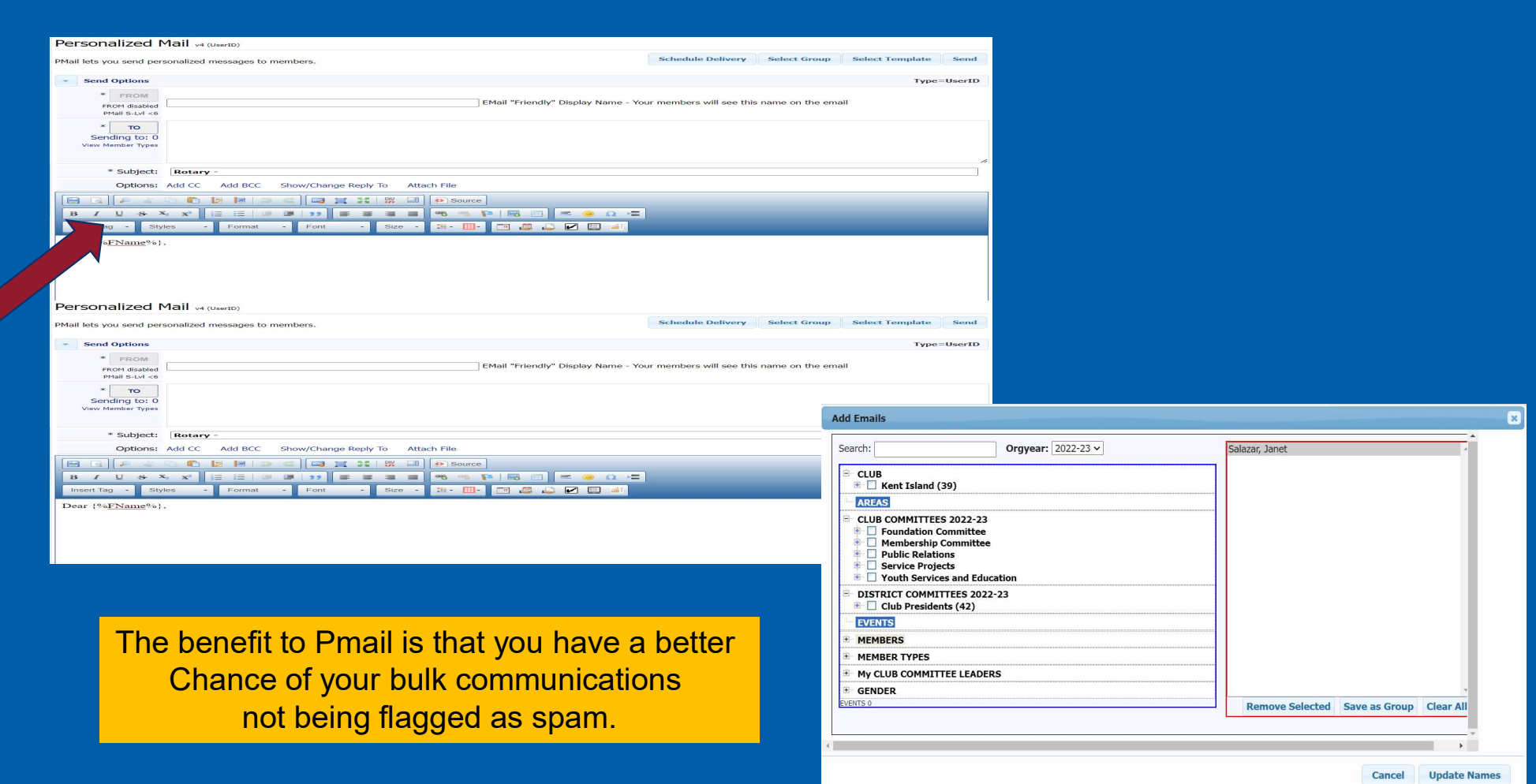

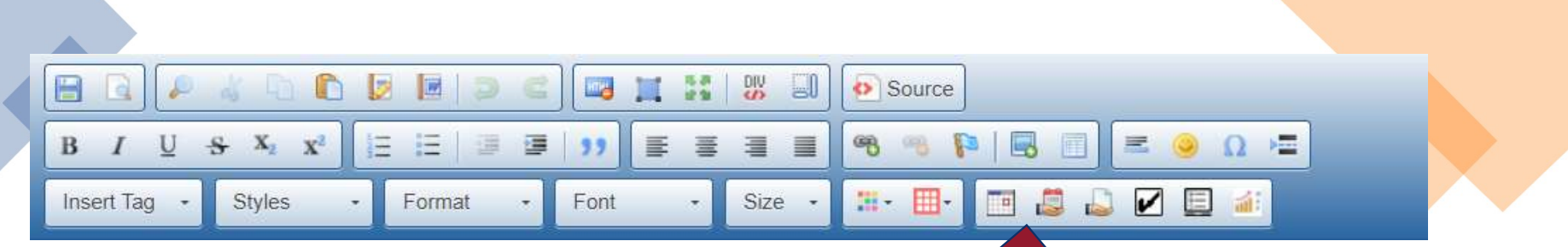

#### **Insert Register Me Link**

Create an EZ-Link to the event selected from the list b<br>should only be used for testing purposes.

. Events highlighted in **yellow** are In-Active events and

 $\overline{\mathbf{z}}$ 

#### Include Event description above ez-Link: □

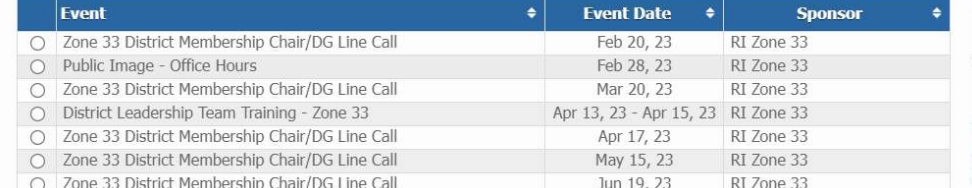

#### **Insert Calandar Invoice Link**

Add a calendar invite to your PMail by selecting one of the events below.

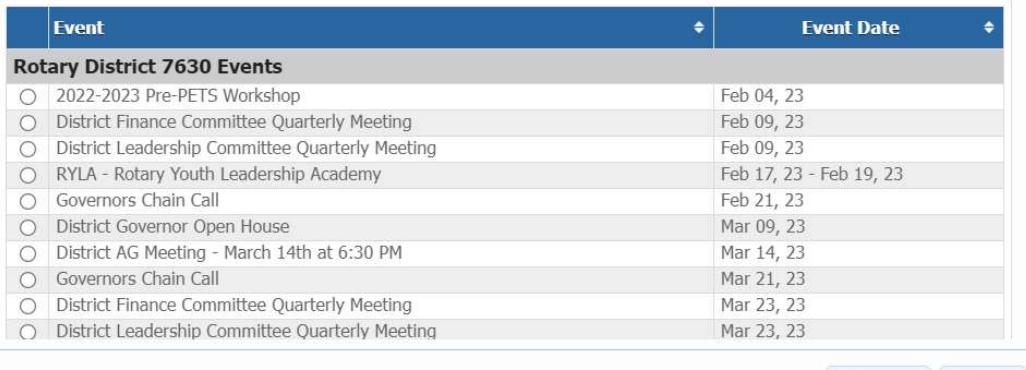

Cancel Save

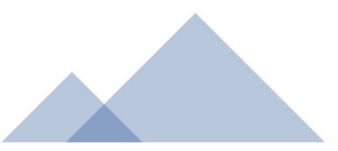

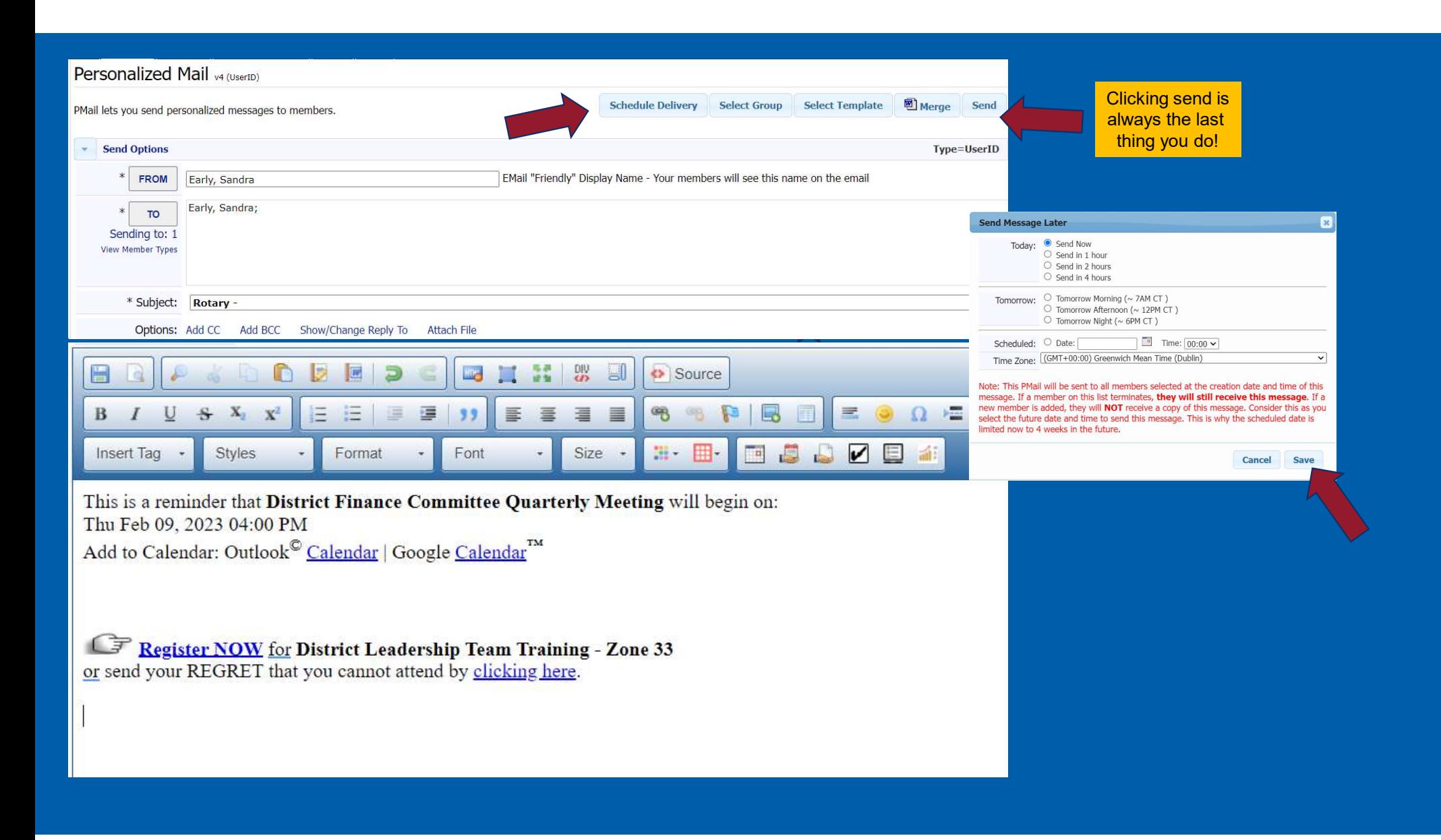

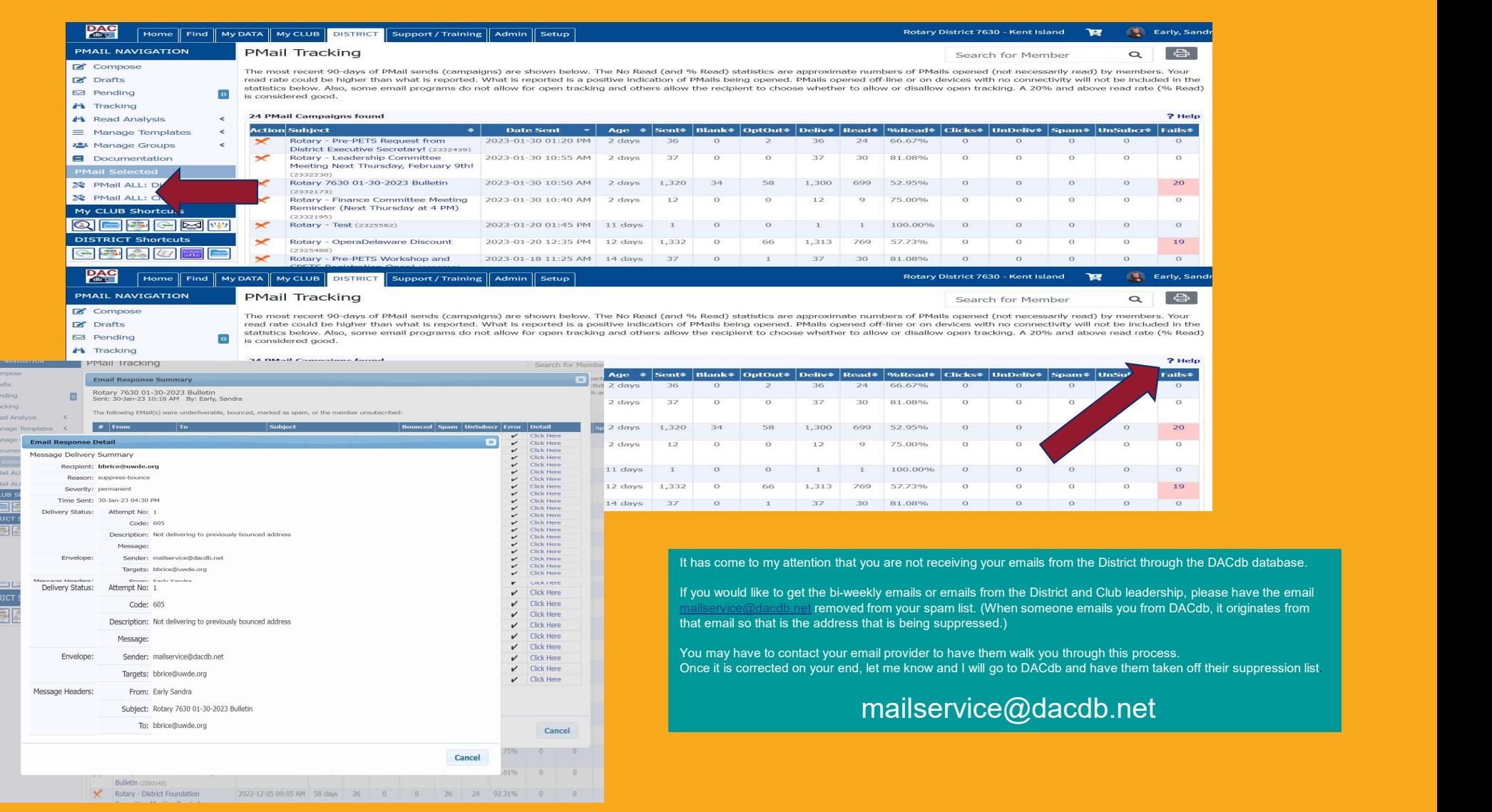

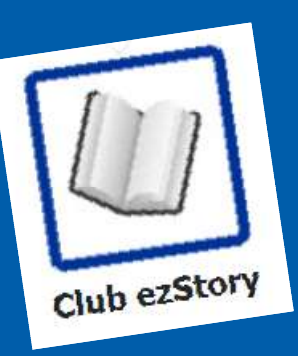

#### Club Kent Island ezStories **ALL Stories**

Choose a story to edit, create a new one or archive an existing story.

NEW To sequence the stories, simply drag and drop them in order within the the publishing state.

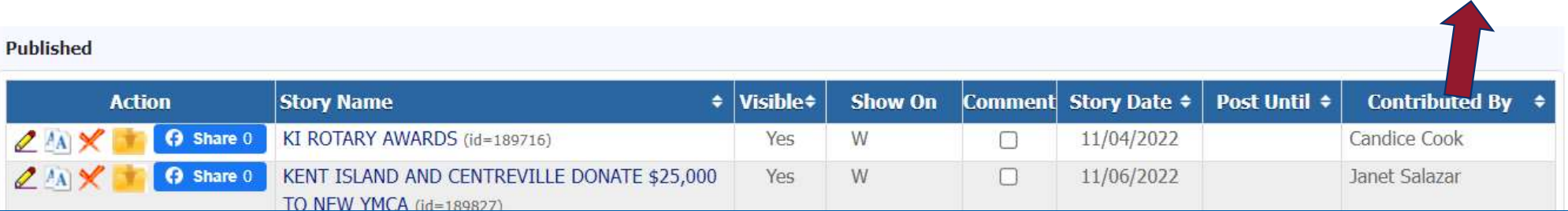

合

**Add Story** 

 $\alpha$ 

search..

Preview Story

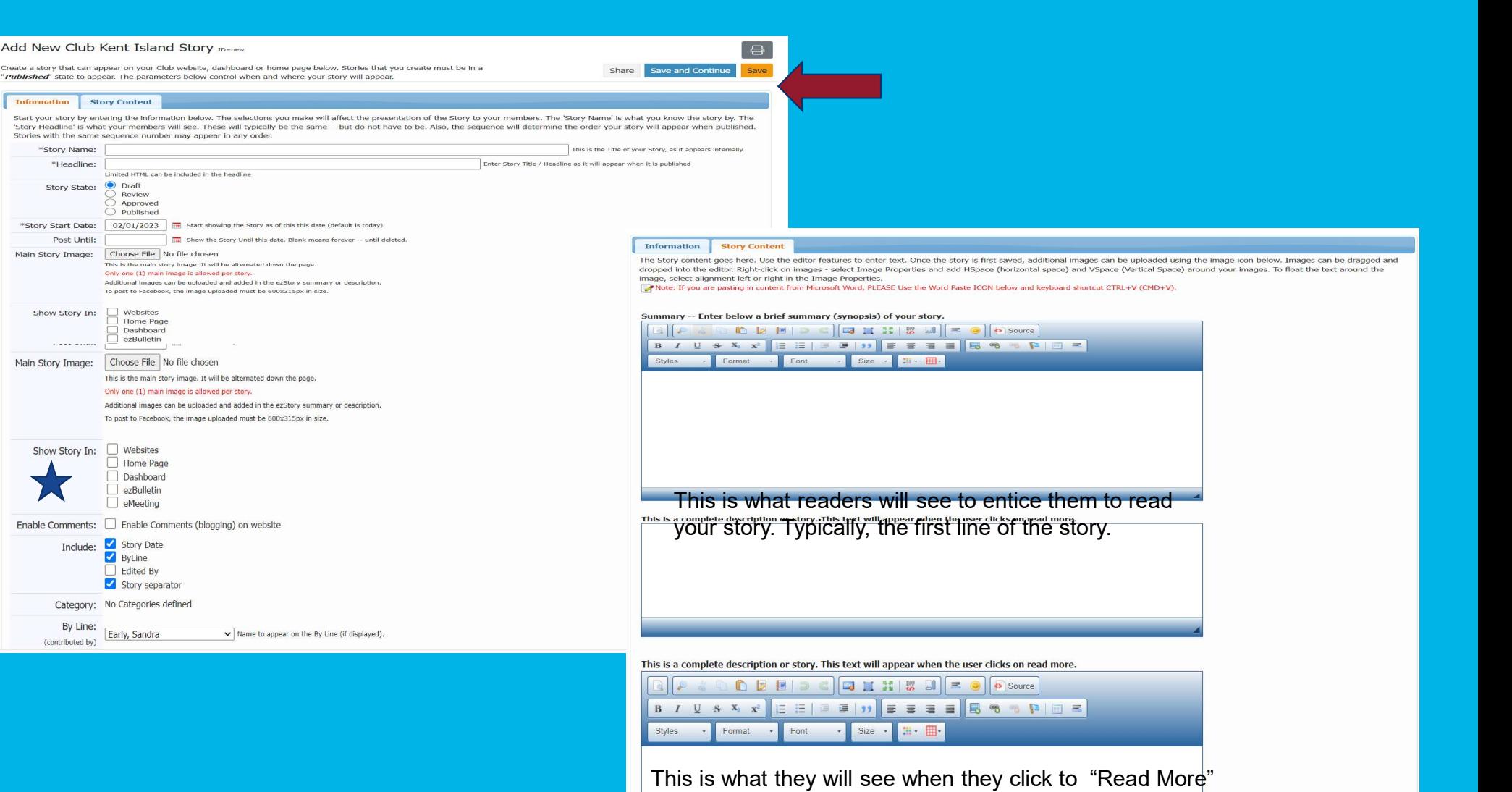

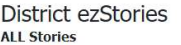

Choose a story to edit, create a new one or archive an existing story. wan To sequence the stories, simply drag and drop them in order within the the publishing state.

 $\phi_m$  Setun

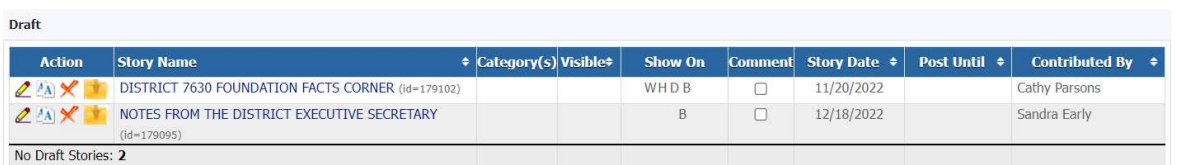

search..

 $\Phi_{\mathbf{Q}}$  Setup

Published

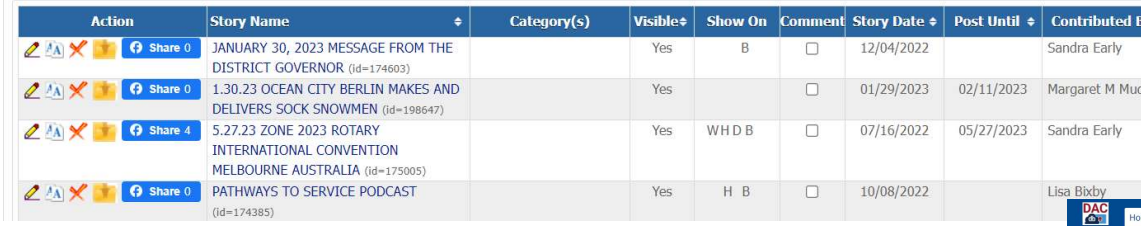

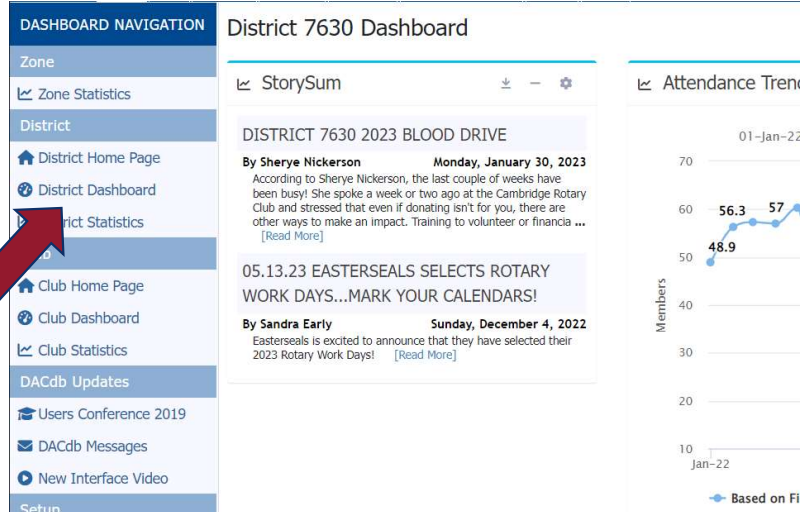

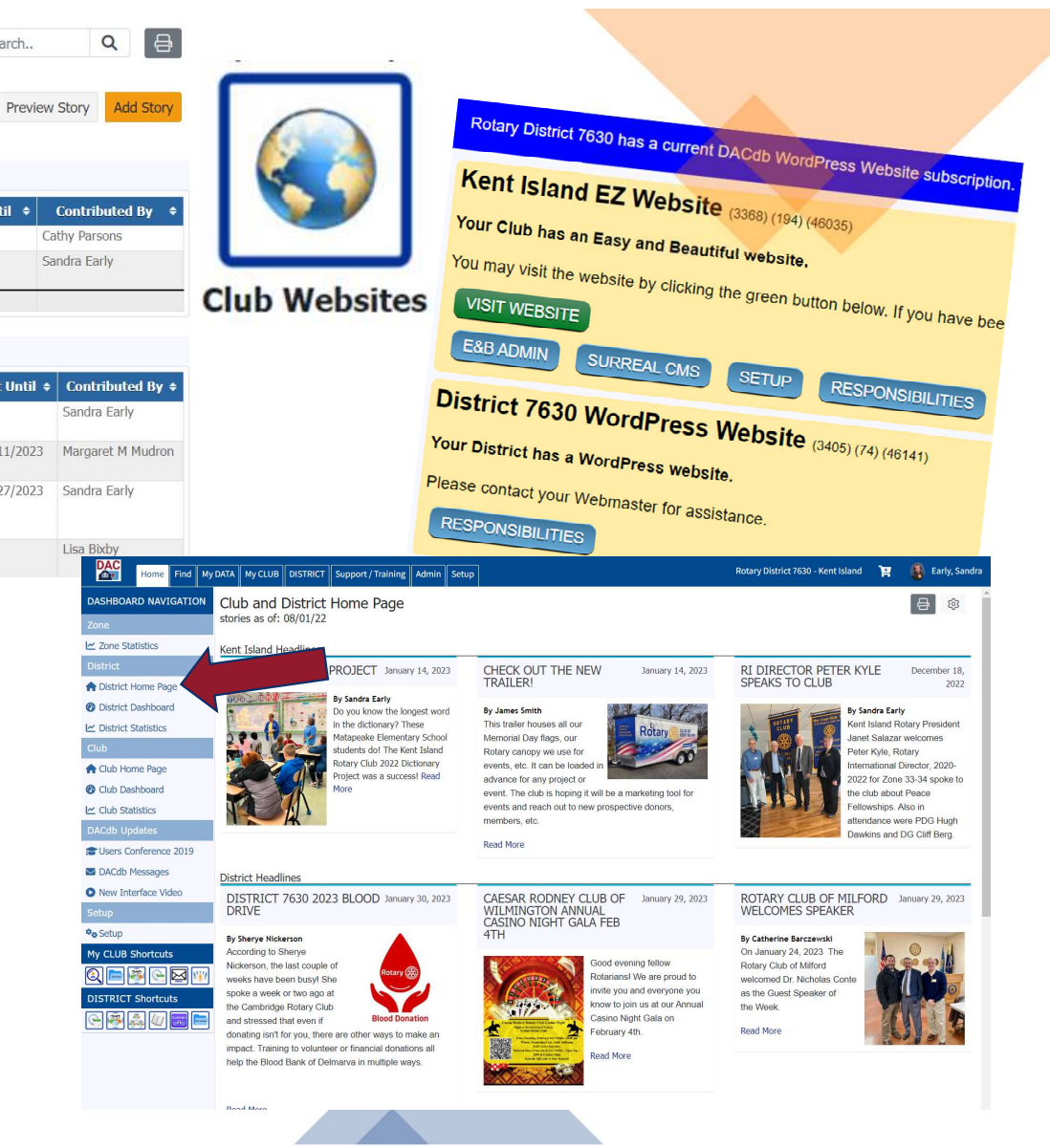

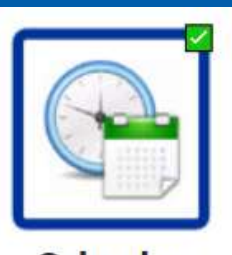

#### Calendar

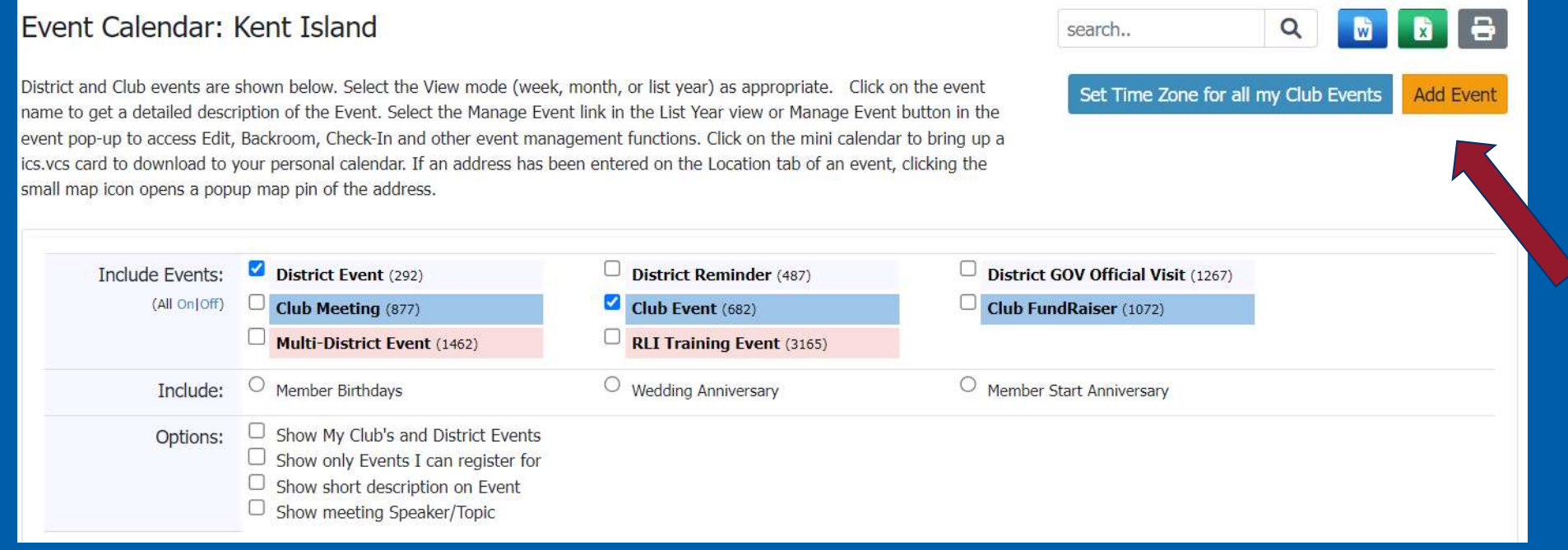

#### An Information tab will open. Fill in the appropriate items. New Event id=0 Description:  $39 - 6$ OEND B J U  $S^1$   $X^1$ The description on the right **>rmation:**<br>\* Event Name: **Hollyw** ting defaults to the original format. The Event Status: Lactive 2 Styles Event Status: [Active<br>Event Category: [Club Meetine<br>Club/District Name: [Hollywood can now - 64 completely changed to be in any Speaker Topi format or degion you want. 8 Notesic  $\bullet$ Description: [Fra. ws. ] [ m n n ta ta ta cilca to so ta collegallen 1. Enter name of event<br>2. Enter Status--When creatin<br>the middle of creating and eating a registration event, leave the status In-Active while you build the event so that no one may register while you're in<br>and testing the functionality of the event. While In-Active, the event shows yellow-highlighted Planning Notes/Comments  $\text{Desorption: } \boxed{ \boxed{ \bigcirc \; \forall \cdot \bigcirc \bigcirc \; \varnothing \;\; \land \;\; \bigcirc \;\; \bigcirc \;\$ 1. Enter name of event 2. Enter Status--When creating a registration event, leave the status In-Active while you build the event so that no one may register while you're in Location / Comments:  $\sqrt{2}$  $0<sup>1</sup>$ the middle of creating and testing the functionality of the event. While In-Active, the event shows yellow-highlighted to moderators, but the rest This is what accears on the of the world cannot see it until you change the Status to Active.  $B$   $I$   $U$  $x^2$ Calendar -- right hand column  $\frac{1}{2}$ 3. Enter Category--This impacts the results users experience when they filter to a specific category of event. 4. Enter Your club name here. This insures it only appears on your calendar. Do not enter District unless you have permission from other clubs in Styles Font your District for your event to appear on the calendar. 5. Enter your speaker info here, if appropriate. 6. Enter your topic here, if appropriate. 7. Planning Notes/Comments are not visible to the public. For example, a reminder to bring portable sound equipment could be inserted here for о an outdoor event. 8. Enter a brief description of the event here 9. Enter the location of the event here 10. Start Date 11. Start Time 12. End Date 13. End Time 14. Repeats--Leave default One-Time unless setting up a recurring series. Please refer to related article Add Recuring Event before passing this step. 15. Time Zone--default will be the current setting for the club. **Event Scheduling:** 10 \* Start Date: 05/03/2021 in (mm/dd/) Click on Add Event to apply these entries: \*Time: 6:13pm Normm AM/PM -nrv Lice 74-1 \* End Date: te (mm/dd/y 05/03/2021 **Add Event** \*Time:  $7:13<sub>nm</sub>$ th:mm AM/PM, Repeats: One-Time After entering the basic, key information on the Information tab and selecting **Time Zone:** Add Event, the screen refreshes. Now there are four tabs--Information, Select Time Zone: (GMT-07:00) Mountain Standard Time Schedule, RSVPs and Location. If that's all the details necessary for your event, you can stop here. If you want the map location tool to work, you can complete the Location Tab at this point.

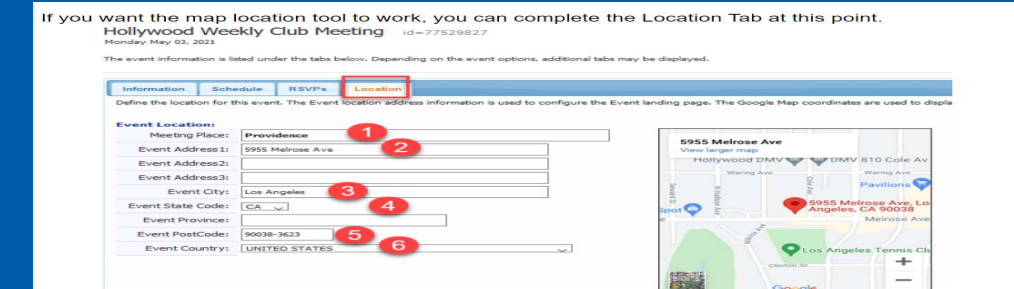

- Meetng Place: Enter the name of the venue
- Event Address 1: Enter the street address
- $\frac{3}{4}$
- Event City: Enter name of City<br>Event City: Enter name of City<br>Event State Code: Enter State Abbreviation from pull down
- 5. Event PostCode: Enter Zip Code<br>6. Event PostCode: Enter Zip Code<br>6. Event Country: Enter Country from pull down
- 

#### Update Event to save your changes. Update Event

If you want the map location tool to work, you can complete the Location Tab at this point. Hollywood Weekly Club Meeting id=77529827

actditional tabe may be displa

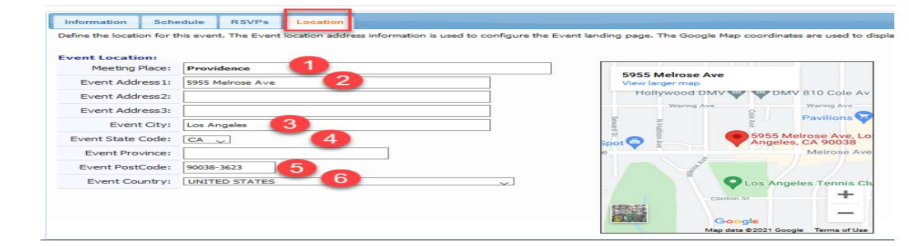

- Meetng Place: Enter the name of the venue
- Event Address 1: Enter the street address
- 3.
- Event City: Enter name of City<br>Event State Code: Enter State Abbreviation from pull down  $4.$
- 5. Event PostCode: Enter Zip Code<br>6. Event Country: Enter Country from pull down
- 

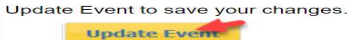

The option to enable registration becomes visible on the Information tab after you Add Event initially. When you change this setting to Yes, an additional set of tabs open when the screen refreshes. Please refer to the Event Registration article elsewhere in this Calendar, Events and Meetings folder for those instructions.

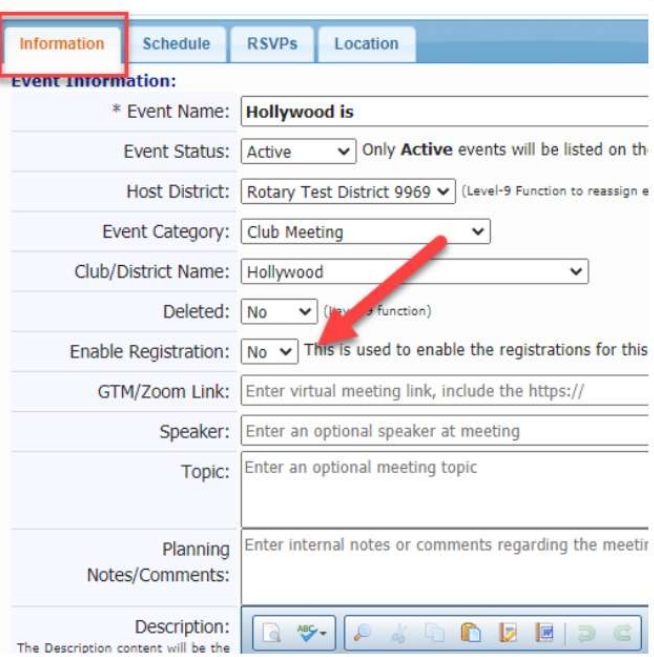

The event information is listed under the tabs below. Depending on the event options,

#### You can now update event.

additional tabs may be displayed.

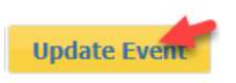

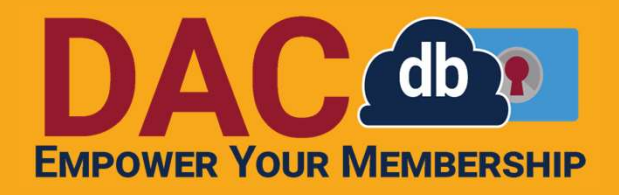

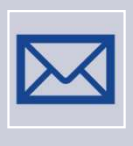

Need help, but

it's not urgent?<br>Call or Email Sandra – No more than 24 hours Search the support tab Email DACdb support Search the support tab<br>Email DACdb support<br>Call or Email Sandra – No more than 24 hours<br>Call or Email Sandra – No more than 24 hours

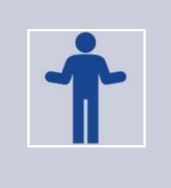

Would like help sooner rather than later?

Right Now! = Call DACdb ASAP = Text Sandra

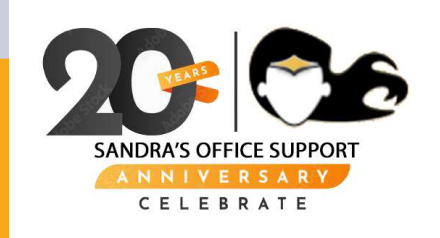

# QUESTIONS?